#### **Mando a distancia de función total (para la serie MT)**

#### **Mando a distancia tipo tarjeta (para la serie LT)**

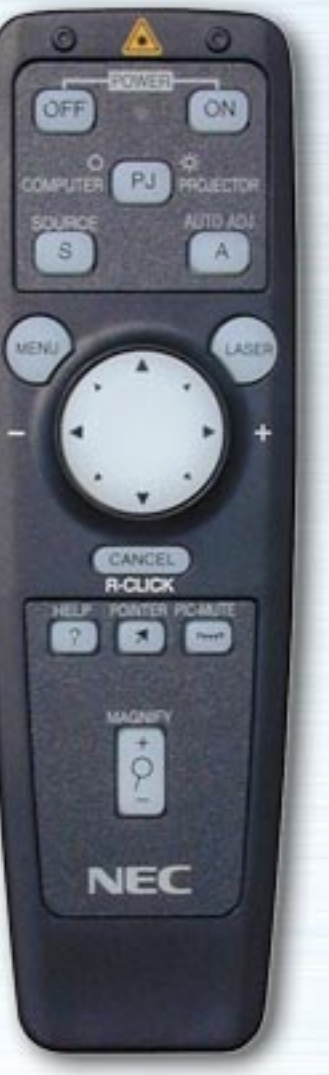

**NEC** 

El mando a distancia interactivo muestra las características, funciones, ajustes y menús ajustables de los mandos a distancia para la serie LT y la serie MT.

Simplemente haga clic en cualquier botón del mando a distancia a la izquierda para visualizar las descripciones de los menús y de las funciones.

Haga clic en los menús y submenús para visualizar descripciones más detalladas.

Los ajustes de visualización de su proyector se pueden adaptar según los requisitos del cliente y ajustar con el fin de que cumplan con sus necesidades de presentación. Sin embargo, normalmente la visualización se optimiza automáticamente para las señales de entrada.

Cuando se pulsa cualquiera de los botones en el mando a distancia de función total, se enciende la iluminación posterior de todos los botones, excepto la del botón del ratón. Si no se pulsa ningún botón en 10 segundos, la iluminación posterior se apaga automáticamente. En ese momento también se desactivan los menús.

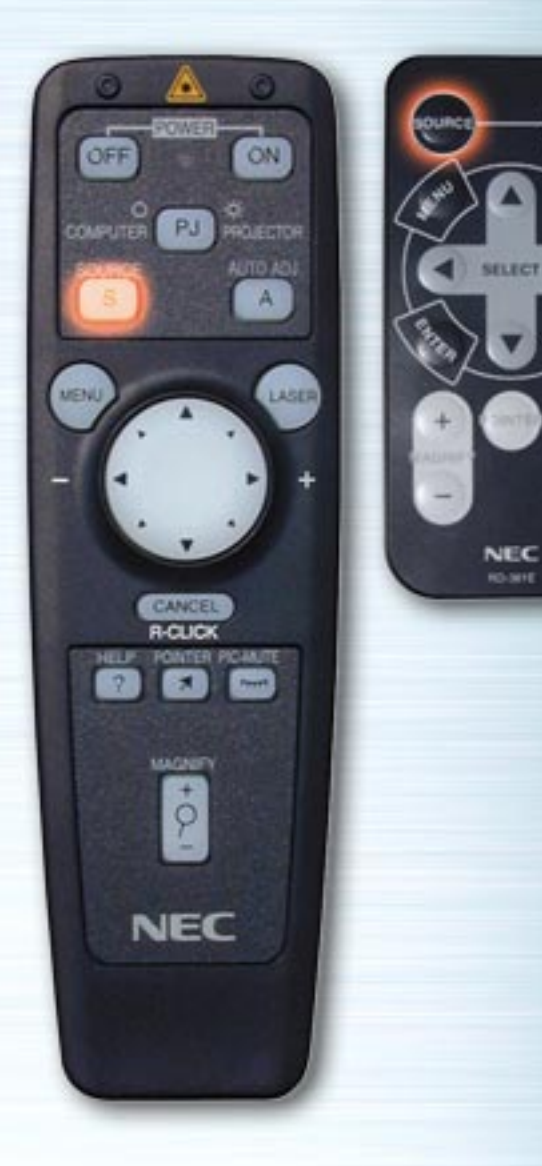

 $\left(\frac{\mu}{\mu_{\text{Q}}}\right)$ 

⊞

**CELD** 

## **Botón FUENTE**

La entrada conmuta cada vez que se pulsa este botón. (RGB  $\rightarrow$  Vídeo  $\rightarrow$  S-Vídeo  $\rightarrow$  Tarjeta PC Viewer)

LASER **R-CLK** MAGNETI  $\dot{\varphi}$ 

ON

PJ EPALEMON

**NEC** 

ÖFF

**COMPUTER** 

SOURCE  $\mathbf{s}$ 

MENU

**AUTO** 

**PIG.** 

HELP

**NEC RO-MYE** 

## **Botón AUTO ALINEACIÓN**

Pulse este botón para ajustar automáticamente la posición vertical/horizontal, frecuencia/fase del reloj y resolución si la imagen proyectada no está centrada, si hay líneas verticales sobre la imagen o si la imagen parpadea. (La Posición y Ajuste de pixel sólo se ajustan para entradas de RGB).

<span id="page-3-0"></span>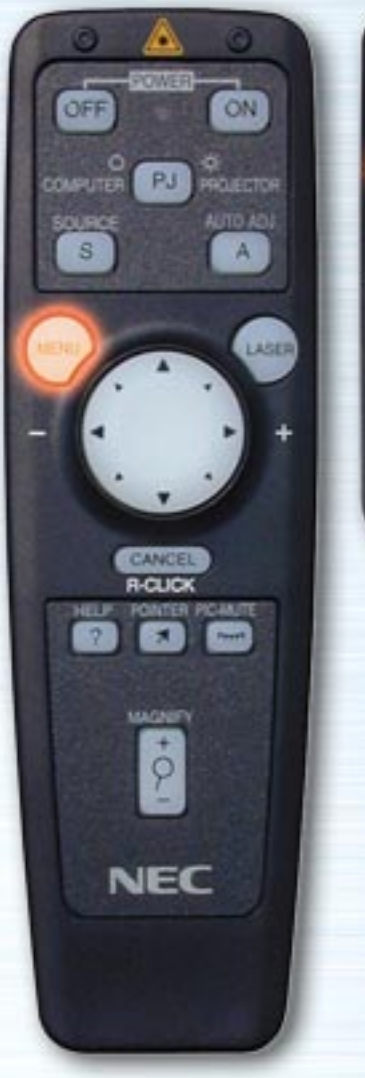

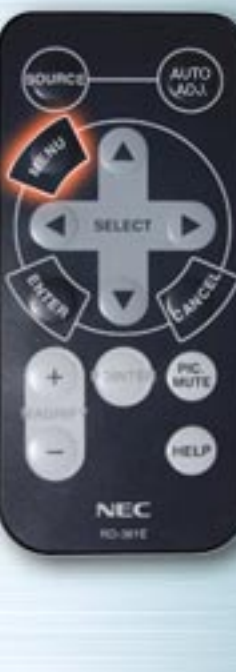

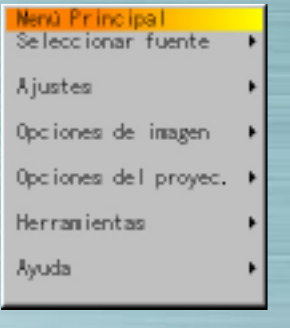

## **Botones del menú/ menú en pantalla**

Cuando se pulsa este botón aparece el menú principal. Use los botones Arriba y Abajo para seleccionar los submenús o las opciones de ajuste o posición.

Vea a continuación la lista de los botones de unidad de mando a distancia que se pueden usar mientras se visualiza el menú y las funciones de los menús y elementos del cuadro de diálogo.

[página siguiente](#page-4-0)

<span id="page-4-1"></span><span id="page-4-0"></span>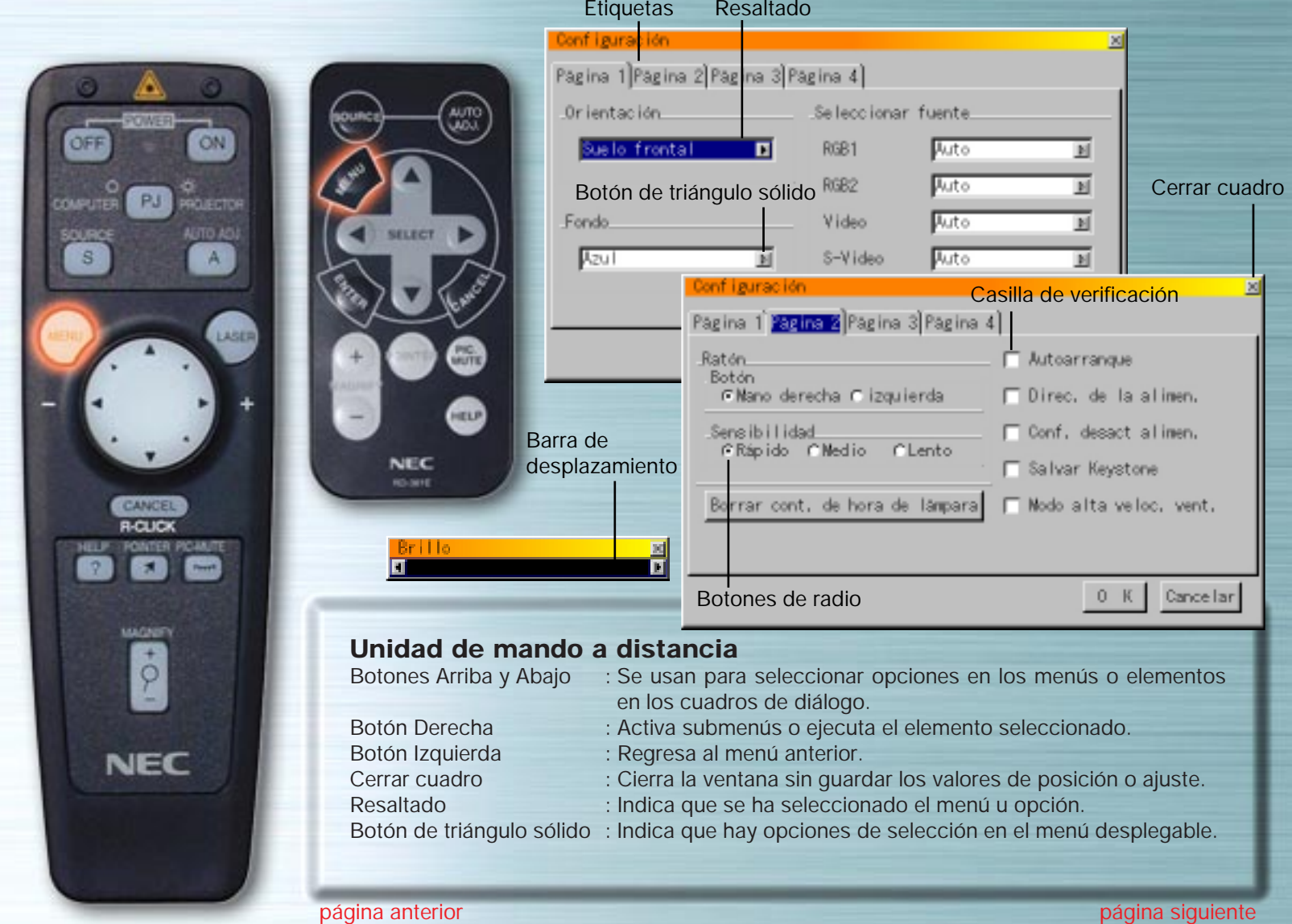

<span id="page-5-0"></span>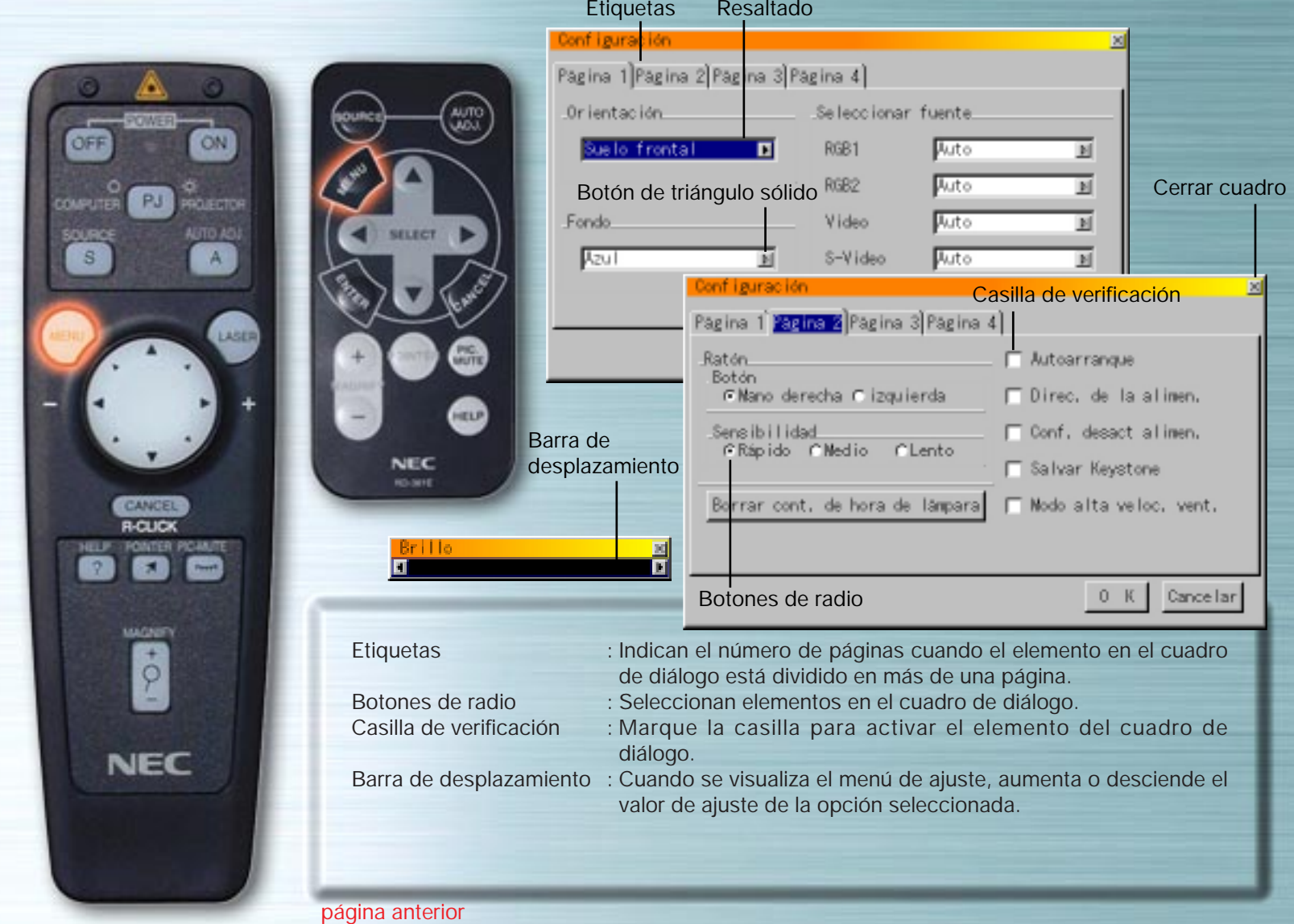

![](_page_6_Picture_0.jpeg)

![](_page_6_Picture_1.jpeg)

**MUTE** 

HELP

**NEC RO-381E** 

ou

#### **Menú de selección de señal**

Use este menú para seleccionar la entrada (RGB/ Componente, Vídeo, S-Vídeo o Tarjeta PC Viewer). Use los botones Arriba y Abajo para seleccionar la entrada deseada, a continuación pulse el botón ENTER.

![](_page_7_Picture_0.jpeg)

![](_page_7_Picture_70.jpeg)

auto<br>Jiou

**MUTE** 

HELP

(Cuando se selecciona RGB)

## **Entrada RGB**

Se seleccionan las señales desde el ordenador o reproductor de vídeo DVD conectados a los conectores de entrada. Por lo general, las señales de los componentes son identificadas automáticamente. De lo contrario, ajuste el componente en Opciones del proyector  $\rightarrow$  Configuración  $\rightarrow$  Página 1  $\rightarrow$ Seleccionar fuente RGB.

![](_page_8_Picture_0.jpeg)

![](_page_8_Picture_1.jpeg)

**PIG.** 

HELP

SELECT

**NEC RO-MHE** 

(Cuando se ha seleccionado Vídeo)

## **Entrada de vídeo**

Se ha seleccionado la señal desde un vídeo grabador o reproductor de discos láser conectado a un conector de entrada de VÍDEO.

![](_page_9_Picture_0.jpeg)

![](_page_9_Picture_1.jpeg)

**PIG.** 

HELP

SELECT

**NEC RO-MHE** 

#### ( Cuando se ha seleccionado S-Vídeo)

## **Entrada de S-Vídeo**

Se ha seleccionado la señal desde un vídeo grabador o reproductor de discos láser conectado al conector de entrada de S-VÍDEO.

![](_page_10_Picture_0.jpeg)

![](_page_10_Picture_1.jpeg)

![](_page_10_Picture_62.jpeg)

![](_page_10_Picture_3.jpeg)

#### (Cuando se ha seleccionado la tarjeta PC Viewer)

## **Tarjeta PC Viewer**

Se visualiza la información de imagen de una tarjeta PC insertada en la ranura de acceso de la tarjeta PC.

En "Opciones del proyector" ➡ "Configuración" ➡ "Opciones de la tarjeta PC Viewer" se pueden realizar ajustes tales como visualizar una lista de archivos o comenzar a proyectar diapositivas inmediatamente después de que se ha seleccionado la entrada de la tarjeta PC Viewer.

![](_page_11_Picture_0.jpeg)

![](_page_11_Picture_1.jpeg)

**MUTE** 

HELP

**NEC RO-381E** 

#### **Menú de ajustes**

Use este menú para ajustar la imagen, el volumen, la temperatura del color y el "keystone". Use los botones Arriba y Abajo para seleccionar las opciones que serán ajustadas, luego pulse el botón Derecha o el botón ENTER.

![](_page_12_Picture_0.jpeg)

auto<br>Jiou

**MUTTE** 

HELP

**NEC RO-381E** 

![](_page_12_Picture_50.jpeg)

## **Ajustes de imagen**

Use los botones Izquierda y Derecha para ajustar el brillo, contraste, color, tinte y definición.

![](_page_13_Picture_0.jpeg)

**MUTTE** 

**HELP** 

**NEC** 

**RO-381E** 

![](_page_13_Picture_1.jpeg)

#### Brille H

#### **Ajustes de imagen**

Use los botones Izquierda y Derecha para ajustar el brillo, contraste, color, tinte y definición.

![](_page_14_Picture_0.jpeg)

**MUTTE** 

**HELP** 

**NEC RO-381E** 

![](_page_14_Picture_1.jpeg)

#### **Ajustes de imagen**

Use los botones Izquierda y Derecha para ajustar el brillo, contraste, color, tinte y definición.

![](_page_15_Picture_0.jpeg)

**MUTTE** 

**HELP** 

**NEC** 

**RO-381E** 

![](_page_15_Picture_1.jpeg)

![](_page_15_Picture_2.jpeg)

#### **Ajustes de imagen**

Use los botones Izquierda y Derecha para ajustar el brillo, contraste, color, tinte y definición.

![](_page_16_Picture_0.jpeg)

**MUTTE** 

**HELP** 

**NEC** 

**RO-381E** 

![](_page_16_Picture_1.jpeg)

#### **Tinte** E

## **Ajustes de imagen**

Use los botones Izquierda y Derecha para ajustar el brillo, contraste, color, tinte y definición.

![](_page_17_Picture_0.jpeg)

**MUTTE** 

**HELP** 

**NEC RO-381E** 

![](_page_17_Picture_1.jpeg)

#### **Ajustes de imagen**

Use los botones Izquierda y Derecha para ajustar el brillo, contraste, color, tinte y definición.

Definición

![](_page_18_Picture_0.jpeg)

![](_page_18_Picture_1.jpeg)

![](_page_18_Picture_2.jpeg)

## **Volumen**

**AUTO** 

**PIG.** 

HELP

**NEC** 

**RO-MHE** 

Use los botones Izquierda y Derecha para ajustar el volumen. Es posible ajustar el volumen con los botones Arriba y Abajo cuando no se visualiza ningún menú.

![](_page_19_Picture_0.jpeg)

![](_page_19_Picture_63.jpeg)

## **Menú de imagen**

Use este menú para ajustar la imagen automáticamente, ajustar la posición vertical/horizontal, ajustar la frecuencia/fase del reloj, y para ajustar la resolución ("Auto" o "Natural") Use esta función para mover la posición de la visualización hacia arriba, abajo, a la izquierda o derecha (Posición), para ajustar el ancho de la imagen con respecto a la pantalla (Frecuencia del reloj), para minimizar el ruido, el parpadeo o la desviación del color (Fase), o para visualizar la imagen sobre toda la pantalla de acuerdo a la resolución (Resolución). Realice estos ajustes cuando desee mejorar la imagen proyectada. Cuando "Auto alineación" se encuentre ajustada, la imagen se ajusta automáticamente en condiciones óptimas.

Use los botones Arriba y Abajo para seleccionar las opciones.

![](_page_20_Picture_0.jpeg)

HELP

![](_page_20_Picture_80.jpeg)

#### **Auto alineación**

Seleccione el botón de radio "On" (Act.) para que se lleve a efecto esta característica.

**Posición** (Sólo cuando Auto alineación se encuentra Desactivada) Use los botones Izquierda y Derecha para ajustar la posición vertical y horizontal.

Esta opción sólo se encuentra disponible para entrada RGB.

**Ajuste de pixel** ( Sólo cuando Auto alineación se encuentra Desactivada)

Frecuencia del reloj: Use los botones Izquierda o Derecha para ajustar la frecuencia del reloj. Ajuste el ancho de la imagen con respecto a la pantalla. El ajuste se hace en señales, en unidades de puntos. Ajuste a una posición en la cual se elimine el parpadeo vertical.

Fase: Use los botones Izquierda y Derecha para ajustar la fase del reloj. Ajuste para reducir ruido, parpadeo o desviación del color de la imagen.

Esta opción sólo se encuentra disponible para entrada RGB.

![](_page_21_Picture_0.jpeg)

AUTO<br>UGU

**PIG.** 

**CELL** 

![](_page_21_Picture_1.jpeg)

**Resolución** (Sólo cuando Auto alineación se encuentra Desactivada)

Cuando se selecciona el botón de radio "Auto", se identifica automáticamente la resolución óptima (VGA, SVGA, XGA O SXGA) para la señal que se está proyectando, y la imagen se visualiza sobre toda la pantalla.

Cuando se selecciona " Natural", la señal actual es proyectada con la resolución de tamaño original (VGA, SVGA o XGA).

Esta opción se encuentra disponible sólo para la entrada RGB.

![](_page_22_Picture_0.jpeg)

**MUTE** 

HELP

**NEC** 

**RO-MIE** 

![](_page_22_Picture_53.jpeg)

## **Temperatura del color**

Use los botones Izquierda y Derecha para ajustar la temperatura del color. El azul es más fuerte cuando la barra es ajustada a la derecha; el rojo es más fuerte cuando la barra es ajustada a la izquierda.

Temperatura del color

 $\blacksquare$ 

![](_page_23_Picture_0.jpeg)

AUTO<br>CADO

**LIGHT** 

HELP

![](_page_23_Picture_70.jpeg)

## **Corrección de Keystone**

Use los botones Izquierda y Derecha para realizar el ajuste. El margen de ajuste es de +/- 15° en posición vertical con equipo instalado a nivel. Si desea almacenar el ajuste de corrección de manera que aún se encuentre ajustado cuando se vuelva a conectar la alimentación, hágalo en "Opciones del proyector" ➡ "Configuración" ➡ "Página 2" ➡ "Salvar Keystone".

Keystone:

![](_page_24_Picture_0.jpeg)

**MUTE** 

**HELP** 

![](_page_24_Picture_1.jpeg)

#### **Por defecto de fábrica**

Use los botones Izquierda y Derecha para seleccionar "Todos los datos" o "Señal actual", pulse el botón Abajo, destaque el botón "OK", a continuación pulse el botón ENTER. Las posiciones y ajustes son restaurados a los ajustes de fábrica.

![](_page_25_Picture_0.jpeg)

![](_page_25_Picture_39.jpeg)

**PIG.** 

**ATTO** 

## **Menú de opciones de imagen**

Use Arriba y Abajo para seleccionar "Modo de imagen" o "Modo de vídeo", luego pulse el botón Derecha o ENTER.

![](_page_26_Picture_0.jpeg)

**AUTI** 

HELP

**NEC RO-381E** 

![](_page_26_Picture_49.jpeg)

## **Modo de imagen**

Ajuste la relación de aspecto de acuerdo con la señal que se proyectará.

Use los botones Arriba y Abajo para seleccionar "Relación de aspecto", luego use los botones Izquierda y Derecha para seleccionar el botón de radio correspondiente.

![](_page_27_Picture_0.jpeg)

 $\left(\frac{1}{2}a^{2}a^{2}\right)$ 

▩

⊕

![](_page_27_Picture_84.jpeg)

## **Relación de aspecto**

![](_page_27_Picture_85.jpeg)

![](_page_28_Picture_0.jpeg)

MUTE

HELP

![](_page_28_Picture_53.jpeg)

## **Modo de vídeo**

Seleccione Gamma, Reducción de ruido y Matriz del color, de acuerdo con la señal que se proyectará. Para Gamma y Matriz del color use los botones Derecha e Izquierda para seleccionar el botón de radio necesario. Para Reducción de ruido pulse el botón Derecha para visualizar el menú desplegable, a continuación use el botón Arriba o Abajo para seleccionar el nivel.

![](_page_29_Picture_0.jpeg)

**PIG.** 

HELP

![](_page_29_Picture_1.jpeg)

×

## **Corrección de Gamma**

- Normal : Por defecto para las señales RGB
- Natural 1 : Por defecto para señales de Vídeo y S-Vídeo
- Natural 2 : Por defecto para señales de componente

![](_page_30_Picture_0.jpeg)

**MUTE** 

**ATTO** 

![](_page_30_Picture_37.jpeg)

## **Reducción de ruido**

Seleccione el nivel (Desactivado, Bajo, Medio o Alto).

![](_page_31_Picture_0.jpeg)

**PIG.** 

HELP

**NEC RO-MHE** 

![](_page_31_Picture_53.jpeg)

## **Matriz del color**

#### **Seleccionar matriz del color**

HDTV: Señales de televisión de alta definición SDTV: Señales de televisión digital estándar

## **Seleccionar tipo de matriz del color**

Seleccione el tipo apropiado (B-Y/R-Y, Cb/Cr o Pb/Pr).

![](_page_32_Picture_0.jpeg)

![](_page_32_Picture_48.jpeg)

**AUTI** 

HELP

**NEC RO-381E** 

## **Menú de opciones del proyector**

Ajuste las opciones de menú y varios. Determine el idioma del menú, la forma del apuntador, determine si hay que visualizar opciones, el tipo de proyector, etc. Use Arriba y Abajo para seleccionar la opción, a continuación pulse el botón Derecha o ENTER.

![](_page_33_Picture_0.jpeg)

WUTE

HELP

![](_page_33_Picture_78.jpeg)

Cuando Visualización de fuente se encuentra en "Desactivado" (Off), las opciones seleccionadas se visualizan en la pantalla sólo cuando se conecta la alimentación y cuando se conmuta la entrada.

Use los botones Arriba y Abajo para seleccionar el idioma del menú.

Use los botones Arriba y Abajo para seleccionar uno de los ocho tipos de iconos de apuntador.

<span id="page-34-0"></span>![](_page_34_Picture_0.jpeg)

![](_page_34_Picture_50.jpeg)

**MUTE** 

HELP

**NEC RO-MIE** 

## **Configuración**

Realice los diversos ajustes de acuerdo al uso que se le dará al proyector. Hay cuatro páginas de ajustes. Los botones OK y Cancelar se aplican a las cuatro páginas. Observe que los proyectores de la serie LT tienen tres páginas.

[página siguiente](#page-35-0)

<span id="page-35-1"></span><span id="page-35-0"></span>![](_page_35_Picture_0.jpeg)

![](_page_35_Picture_74.jpeg)

## **Página 1 Orientación**

Ajuste el método de proyección. Use los botones Arriba y Abajo para seleccionar Suelo al frente, Techo posterior, Suelo posterior o Techo al frente.

## **Fondo**

Seleccione el fondo cuando no haya señal. Use los botones Arriba y Abajo para seleccionar Azul, Negro o Logo.

## **Seleccionar fuente**

RGB: Normalmente seleccione "Auto". RGB y las señales que lo componen conmutan automáticamente. Si la señal no conmuta cuando las señales que lo componen son ingresadas, seleccione el botón de radio "Componente".

<span id="page-36-0"></span>![](_page_36_Picture_0.jpeg)

![](_page_36_Picture_59.jpeg)

#### **Página 1**

Vídeo y S-Vídeo: Ajuste el modo de vídeo. Cuando se selecciona "Auto", NTSC 3.58, NTSC 4.43, PAL, PAL 60 o SECAM se seleccionan automáticamente en el caso de utilizar el proyector de la serie LT.

(NTSC 4.43 y PAL 60 no son identificados automáticamente. Para ver en uno de estos modos, seleccione el modo desde el menú desplegable).

<span id="page-37-0"></span>![](_page_37_Picture_0.jpeg)

![](_page_37_Picture_90.jpeg)

#### **Página 2**

#### **Botones del ratón**

Use los botones Izquierda y Derecha para ajustar el modo del botón del ratón a "Mano derecha" o "izquierda".

#### **Sensibilidad**

Ajuste la velocidad del ratón a Rápido, Medio o Lento.

#### **Autoarranque**

Al seleccionar esta función, el proyector se activa automáticamente cuando el cable de alimentación es conectado a una toma de corriente.

## **Dirección de la alimentación**

Cuando se selecciona esta función, el modo en espera se ajusta automáticamente si no se ingresa ninguna señal durante 5 minutos.

## **Confirmación de desactivación de la alimentación**

Cuando se selecciona esta función, se visualiza un mensaje de verificación cuando se desconecta la alimentación.

<span id="page-38-0"></span>![](_page_38_Picture_0.jpeg)

![](_page_38_Picture_67.jpeg)

## **Salvar Keystone**

Cuando se selecciona esta función, se almacena el ajuste para compensación de distorsión trapezoidal y permanece en la memoria incluso cuando se desconecta la alimentación.

#### **Segmento en blanco** (sólo la serie LT)

Si prefiere enfatizar en el brillo, marque el cuadro para activar la opción. Si prefiere obtener una imagen en color más real, desactive esta opción.

Destaque "OK". Pulse el botón ENTER para validar los ajustes anteriores.

<span id="page-39-1"></span><span id="page-39-0"></span>![](_page_39_Picture_0.jpeg)

**MUTTE** 

HELP

**NEC RO-MH** 

![](_page_39_Picture_1.jpeg)

## **Borrar contador de hora de la lámpara**

Use esta función para restablecer el tiempo total de uso de la lámpara luego de reemplazarla. Use el botón Arriba o Abajo para resaltar el botón Borrar contador de hora de la lámpara, pulse el botón ENTER, use los botones Izquierda y Derecha para resaltar "OK", a continuación pulse el botón ENTER para borrar el tiempo de uso de la lámpara. Para cancelar la operación, use el botón Derecha para resaltar Cancelar, luego pulse el botón ENTER.

<span id="page-40-1"></span><span id="page-40-0"></span>![](_page_40_Picture_0.jpeg)

![](_page_40_Picture_88.jpeg)

#### **Página 2**

**Modo de velocidad alta del ventilador** (sólo la serie MT)

Esta opción le permitirá seleccionar dos modos de velocidad del ventilador:

Modo de velocidad alta y modo de velocidad normal.

Cuando desee bajar la temperatura interior del proyector rápidamente para refrigerarlo marque este cuadro. Esto resulta muy útil especialmente cuando el proyector se ha instalado en el techo.

#### **Página 3**

#### **Sensor remoto** (sólo la serie MT)

Esta opción determina qué sensor remotor del proyector estará activo en el modo inalámbrico.

Las opciones son: frontal, posterior, derecho o izquierdo. Los lados marcados indican que pueden aceptar la señal infrarroja del mando a distancia suministrado.

<span id="page-41-0"></span>![](_page_41_Picture_51.jpeg)

![](_page_41_Picture_52.jpeg)

#### **Selección del modo S-Vídeo** (sólo la serie MT)

Esta función se utiliza para seleccionar el modo de detección de la señal de S-Vídeo. Esto permite la identificación de la señal S-Vídeo con una relación de aspecto diferente (Zoom 16:9, Zoom Ancho 4:3).

S1 Identifica una señal de Zoom solamente.

S2 Identifica una señal de Zoom o de Zoom Ancho. Desactivado No identifica ninguna señal de S-Vídeo.

<span id="page-42-1"></span><span id="page-42-0"></span>![](_page_42_Picture_0.jpeg)

![](_page_42_Picture_78.jpeg)

## **Página 4 (Página 3 en la serie LT) Opciones de la tarjeta PC Viewer**

## **Modo Arranque**

Ajuste el modo arranque cuando la entrada de la tarjeta PC Viewer es seleccionada desde el proyector.

## **Mostrar lista de archivos**

Cuando se selecciona la entrada de la tarjeta PC Viewer en el proyector, se visualiza una lista de archivos y se pueden seleccionar los documentos de presentación desde la tarjeta PC.

## **Reproducción automática**

Si se selecciona esta opción, cualquier diapositiva dadad comenzará a reproducirse de forma automática. Además, es posible especificar un intervalo entre 5 y 300 segundos mediante el Intervalo de Reproducción Automática.

<span id="page-43-1"></span><span id="page-43-0"></span>![](_page_43_Picture_0.jpeg)

![](_page_43_Picture_84.jpeg)

#### **Reproducción manual**

Para poder ver una diapositiva manualmente cuando se ha seleccionado la entrada de PC Card Viewer (visor de tarjeta PC.

**Nota:** Las opciones de Reproducción Automática y Manual determinan la acción del icono de Reproducción/Parada de la barra de menús del Visor.

Si se selecciona "Mostrar lista de archivos" o "Reproducción manual" cuando "Reproducción automática" no está marcada y el usuario selecciona Tarjeta PC Viewer como fuente de entrada es posible avanzar manualmente a la siguiente diapositiva o a la anterior.

**Nota:** Si se marca "Reproducción automática" y "Tarjeta PC Viewer" en el proyector, las diapositivas comenzarán a reproducirse automaticamente desde cualquier diapositiva dada.

<span id="page-44-0"></span>![](_page_44_Picture_0.jpeg)

![](_page_44_Picture_64.jpeg)

#### **Opciones de captura** (sólo para archivos JPEG)

Use los botones de radio para seleccionar la compresión de imagen jpeg.

**Alta calidad** Se da prioridad a la calidad de la imagen. **Normal** Compresión de imagen estándar. **Alta compresión** Se da prioridad a la compresión.

Destaque "OK". Pulse el botón ENTER para validar los ajustes anteriores.

[página anterior](#page-43-1)

![](_page_45_Picture_0.jpeg)

WUTTE

HELP

![](_page_45_Picture_55.jpeg)

## **Menú de herramientas**

Use este menú para guardar la información de imagen capturada cuando se carga una tarjeta PC, para visualizar listas de la información de imagen en la tarjeta PC, para clasificar los archivos y para visualizar el archivo seleccionado.

En "Tablero" se pueden dibujar líneas y círculos a mano sobre la pantalla.

(La función de pizarra sólo puede ser usada cuando se conecta un ratón USB).

![](_page_46_Picture_0.jpeg)

![](_page_46_Picture_1.jpeg)

![](_page_46_Picture_75.jpeg)

## **Capturar**

Úselo para capturar la imagen visualizada. El archivo de la imagen capturada es almacenado en la tarjeta PC. (Esta función no puede ser usada cuando no se ha cargado una tarjeta PC).

 $\vert x \vert$ 

![](_page_46_Picture_76.jpeg)

![](_page_47_Picture_0.jpeg)

WUTE

HELP

**NEC RO-MYE** 

![](_page_47_Picture_1.jpeg)

## **Ficheros tarjeta PC**

Úselo para visualizar una lista de los archivos de imagen en la tarjeta PC, para revisar los archivos, clasificarlos y visualizarlos. Pulse el botón Ejecutar para realizar la operación seleccionada.

(No posible eliminar archivos o cambiar nombres de archivo desde este menú.)

Seleccione el botón derecha para visualizar el menú desplegable. Seleccione Nombre, Ext., Fecha o Tamaño para clasificar los archivos en ese orden.

Tipos de archivo Seleccione Todo, Texto, Índice, HTML, JPEG o BMP.

![](_page_48_Picture_0.jpeg)

![](_page_48_Picture_1.jpeg)

![](_page_48_Picture_52.jpeg)

## **Tablero**

Cuando se selecciona Tablero, aparece la barra de herramientas. Hay 6 botones en la barra de herramientas: lápiz, borrador, borrar, tamaño y ver/ocultar. Cuando se selecciona el botón de color, aparece una paleta de colores. Para mover la barra de herramientas, haga clic sobre la barra naranja y arrástrela.

La función Tablero sólo se puede usar con un ratón USB (disponible en el comercio). No puede ser operado desde la unidad de mando a distancia tipo tarjeta o desde la unidad de mando a distancia de función total.

![](_page_49_Picture_0.jpeg)

![](_page_49_Picture_48.jpeg)

## **Ayuda**

**AUTO** 

**PIG.** 

**ATTO** 

SELECT

NEC **RO-MIE** 

> Use esta opción para visualizar los contenidos de ayuda, información en la señal de entrada e información en el proyector.

![](_page_50_Picture_0.jpeg)

**PIG.** 

HELP

![](_page_50_Picture_44.jpeg)

## **Contenidos**

Seleccione esta opción para visualizar los contenidos. Visualice las descripciones de los procedimientos de operación, ajuste y posición.

<span id="page-51-0"></span>![](_page_51_Picture_0.jpeg)

![](_page_51_Picture_1.jpeg)

![](_page_51_Picture_60.jpeg)

## **Fuente de información**

Seleccione esta opción para visualizar información en la señal que se está proyectando actualmente. Hay tres páginas de información.

Se pueden visualizar los siguientes elementos:

Nombre de la fuente Terminal de entrada Frecuencia horizontal Frecuencia vertical Polaridad sincronizada

[página siguiente](#page-52-0)

<span id="page-52-0"></span>![](_page_52_Picture_0.jpeg)

 $\left(\begin{smallmatrix} 2.001 \\ 2.001 \end{smallmatrix}\right)$ 

▩

œ

![](_page_52_Picture_66.jpeg)

[página anterior](#page-51-0)

![](_page_53_Picture_0.jpeg)

![](_page_53_Picture_1.jpeg)

![](_page_53_Picture_57.jpeg)

## **Información del proyector**

Contador de hora de la lámpara

Visualiza la cantidad total de tiempo que la lámpara ha sido usada.

La lámpara debería ser reemplazada cuando este tiempo alcanza las 1000 horas (Serie LT)/2000 horas (MT840/MT1040)/1500 horas (MT1045). Reemplace la lámpara con la Lámpara Opcional LT40LP para la serie LT/MT40LP para la serie MT.

Si el tiempo de uso de la lámpara alcanza las 1100 horas (serie LT)/2100 horas (MT840/MT1040)/1600 horas (MT1045), no se conectará la alimentación.

![](_page_54_Picture_0.jpeg)

![](_page_54_Picture_1.jpeg)

![](_page_54_Picture_2.jpeg)

#### **Botón LÁSER**

Al pulsarlo emite un rayo láser de color rojo. El rayo alcanza una distancia de aproximadamente 10 metros (33 pies).

**NOTA:** No mire directamente hacia el rayo láser y no lo apunte hacia otras personas.

## **Botones SELECCIONAR/Ratón**

**AUTO** 

**PIG.** 

HELP

**NEC RO-MYE** 

ON

A

LASER

PJ **EMILERIOR** AUTO ADJ

CANCE **R-CLIC** 

MAGNETI

 $\dot{\rho}$ 

**NEC** 

ÖFF

**COMPUTER** 

SOURCE  $\mathbf{s}$ 

MENU

Úselos para seleccionar opciones desde el menú visualizado y para mover el apuntador.

La unidad de mando a distancia de función total también puede ser usada como el ratón del ordenador cuando el modo ordenador es seleccionado con el botón ORDENADOR /SELECCIONAR PJ.

![](_page_56_Picture_0.jpeg)

**PIC.** 

**HELP** 

## **Botón CANCELAR/R-CLIC**

Pulse este botón para desactivar menús o barras de herramientas. Cuando se pulsa este botón, no se guardan los ajustes y posiciones.

![](_page_57_Picture_0.jpeg)

## **Botón ENTER/L-CLIC**

**AUTO** 

**Corp.** 

**HELP** 

**SELECT** 

**NEC RO-MYE** 

ou

ON

AUTO ADJ

 $\mathbf{A}$ 

LASER

PJ PROJECTOR

CANCEL **R-CLICK ROATER** 

MAGNETY  $\dot{\rho}$ 

**NEC** 

**NET P** 

PICARUTE

OFF

**COMPUTER** 

SOURCE

 $\mathbf{s}$ 

MENU

Pulse este botón para ejecutar la opción seleccionada. Al pulsar este botón, se guardan los ajustes y posiciones.

![](_page_58_Picture_0.jpeg)

⊞

## **Botón AMPLIAR**

Pulse este botón para ajustar la imagen hasta 400%.

# **NEC RO-MYE** a cuc MAGNER  $\dot{\varphi}$ **NEC**

ON

PROJECTOR AUTO ADJ

LASER

PJ

ÖFF

**COMPUTER** 

SOURCE  $\mathbf{s}$ 

**MENU** 

**AUTO** 

**UNITE** 

**HTLP** 

## **Botón APUNTADOR**

Pulse este botón para visualizar el apuntador. Pulse nuevamente para desactivar el apuntador.

Con la unidad de mando a distancia de función total, cuando se pulsa este botón, el botón ORDENADOR/SELECCIONAR PJ se enciende automáticamente de color rojo y los botones del ratón se ajustan al modo proyector.

![](_page_60_Picture_0.jpeg)

 $\left(\frac{\mu}{\mu_{\text{Q}}}\right)$ 

 $G_{\rm IR}$ 

HELP

## **Botón SILENCIAR IMAGEN**

Pulse este botón para "silenciar" imagen y el sonido. Pulse nuevamente para cancelar el modo de silenciamiento.

![](_page_61_Picture_0.jpeg)

**AUTO NEC AD-MH** 

## **Botón AYUDA**

Pulse este botón cuando no se ha seleccionado nada para visualizar el menú de Ayuda. Cuando se ha pulsado mientras el menú de ayuda está visualizado, se visualiza la descripción de la función de ayuda. Cuando se pulsa mientras están visualizados los menús o las pantallas de ajuste/posición, se visualiza ayuda sobre el tema.

Cuando se pulsa este botón, el botón ORDENADOR/ SELECCIONAR PJ se enciende automáticamente de color rojo y los botones del ratón se ajustan al modo proyector.

![](_page_62_Picture_0.jpeg)

**PIG.** 

HELP

#### **Botones CONECTAR/DESCONECTAR ALIMENTACIÓN**(POWER ON/OFF)

Use estos botones para conectar y desconectar la alimentación del proyector.

**NOTA:** Para apagar el proyector con el mando a distancia de función total, mantenga pulsado el botón POWER OFF durante un mínimo de dos segundos.

![](_page_63_Picture_0.jpeg)

## **LED**

 $\begin{pmatrix} \omega_{\text{TO}} \omega_{\text{LO}} \end{pmatrix}$ 

▩

œ

Brilla cuando se pulsa cualquiera de los botones del mando a distancia.

![](_page_64_Picture_0.jpeg)

**AUTO** HELP **NEC** ici, seve

## **Botón ORDENADOR/SELECCIONAR PJ**

Pulse este botón para conmutar los botones del ratón entre el modo proyector (de color rojo) y el modo ordenador.

Por defecto el modo es el modo ordenador. Cuando se pulsa el botón MENÚ, AYUDA o APUNTADOR, este botón se ilumina de color rojo y los botones del ratón se ajustan al modo proyector. Los botones del ratón permanecen en el modo proyector, incluso después de que se ha completado la operación. Para traerlas de vuelta al modo ordenador, pulse el botón ORDENADOR/SELECCIONAR PJ.

Si no se pulsa ningún botón en 10 segundos, la luz se apagará y el modo Proyector quedará cancelado.